# Playing a DVD in SP105

With the help of the "libdvd-pkg" and the application "vlc" installed, the Computer Science Department's Linux computer (hostname=sp105) in that classroom can play DVDs.

- IMPORTANT: There is no Crestron flat panel control device in SP105. The controls are on the wall near the entranceway. This is a control panel of several buttons.
  - 1. Connect the Projector to the Linux PC
    - 1.1 Power on the Projector and Lower the Projection Screen

Upon entering, press the upper left-hand button labelled [POWER] once which both turns on the projector and lowers the projector screen.

If the projector is in sleep mode and the screen is down, then you could power the device off by holding the same [POWER] button down for five (5) seconds to raise the screen and power off the projector completely. Then release the [POWER] button and press it just once to lower the screen and power on the projector. The LED for that button should turn from amber to red.

| :         | irn off  |
|-----------|----------|
| POWER     | VOL -    |
| MUTE      | VOL -    |
| MAC MINI  | BD/DVD   |
| HDMIIN    | VGA IN   |
| AIR MEDIA | LINUX PC |
| +         |          |

1.2 Link the Projector to the Linux PC

On the same control panel, there is a button labelled [LINUX PC]. Press that button to select that as the input to the projector. The LED for that button should turn from amber to red.

- 2. Set Up the Computer to Work with the Projector
  - 2.1 Log in to the Computer Science Department's Linux computer in SP105 using your Computer Science Department username/password for authentication.
  - 2.2 Mirror the desktop to the projector screen. You accomplish this using the script "mirror\_105". To run this script, launch a terminal with the three-key combo

# [Ctrl] + [Alt] + T

or by searching for terminal in the list of user applications from the search tool in the upper left hand corner of the menu bar at the top of the desktop display. Once you have a Bash shell, command prompt (\$) enter the command "mirror\_105".

\$ mirror\_105

The output of this script is a simple two-choice list of options.

username@sp105\$ mirror\_105

Enter desired configuration...

"1" for mirror monitor to overhead "2" no mirror (extended display)

Choose option "1" and then press [Enter] to make your selection to mirror the desktop to the projector. The process takes about five seconds (5 sec) for the display to be mapped to the projector. The command prompt in your terminal should return immediately, however.

username@sp105\$ mirror\_105

Enter desired configuration...

"1" for mirror monitor to overhead"2" no mirror (extended display)1username@sp105\$

3. Load the DVD into the computer

The DVD player on the All-in-One computer is located on the left-hand side. The computer itself is flush against the display panel, so the left-hand side of the computer is located behind the left-hand side of the display panel. Run your fingers down that side until you locate the push button for the DVD player. Push that button to open the DVD tray and install the DVD. Note that the DVD will be mounted in a vertical orientation rather than horizontal but the tray is the same. Be careful not to scratch your DVD while loading it but also make certain it is centered and seated on the center post of the tray. Press the try closed to load the DVD into the computer.

- 4. Launch the DVD and Open with VLC media Player
  - 4.1 Do NOT use the auto launched starter application.

An image of the DVD along with its title will appear on your desktop after the computer successfully loads the media. At this time, an application may auto launch and prompt you to select what to do with it. **Click [Cancel] to cancel out of that application.** 

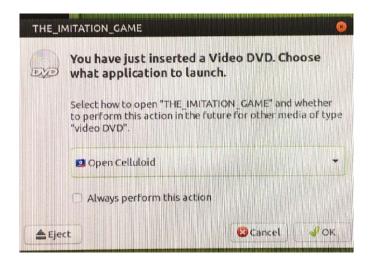

### 4.2 Use VLC Player

Right click on the DVD image on the desktop and from the drop down menu list select "Open with VLC media player".

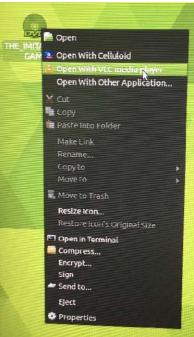

4.3 Privacy and Network Access Policy

After you make the selection to "Open with VLC media player", a message box will pop-up with a "Privacy and Network Access Policy". Click [Continue] and the VLC player with launch with your DVD at the selection menu. Use the mouse to make your selections.

5. Adjusting the Display and Sound

# 5.1 Display

The entire desktop is mirrored to the projector, so just maximize the VLC player as you would any desktop application by clicking on the full screen icon in the upper right-hand corner of the application. This is typically represented by a rectangle on the button in the middle of two other buttons, next to the button marked by an "x" which is used to close out the application.

# 5.2 Sound

The volume for the projector is controlled by the panel on the wall where you turned the projector on. The up and down volume is located on the top two buttons on the right hand side of that display panel.

6. Shut down

When you are down, stop and close out the VLC application. Right click on the DVD icon in the desktop and eject the DVD. Remove the DVD from the tray, close the tray and then press the tray back into the computer. Occasionally, the tray may kick back open; if that happens, just close it again.